# **ADDING GRADES TO A COURSE'S GRADE CENTER**

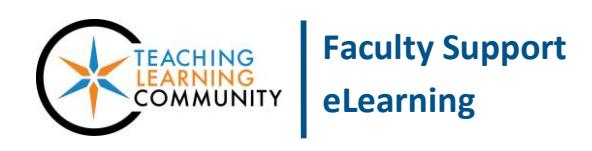

**Blackboard Learn**

There are two options for entering grades in your course's Grade Center. Option one allows you to enter or change a grade through the Full Grade Center. This option is recommended if you want a quick and simple way of entering grades for an entire class or if you have manually created grade center columns. Option two is used if you have created Blackboard assessments such as assignments, tests, or graded forums – you would then use the Needs Grading smart view to grade student attempts.

## **GRADING THROUGH THE FULL GRADE CENTER**

In your course's **CONTROL PANEL**, click the **GRADE CENTER** link. From the list of options that appear, select **FULL GRADE CENTER**. Then follow these instructions for the tasks you want to perform.

### **To Enter Just a Grade**

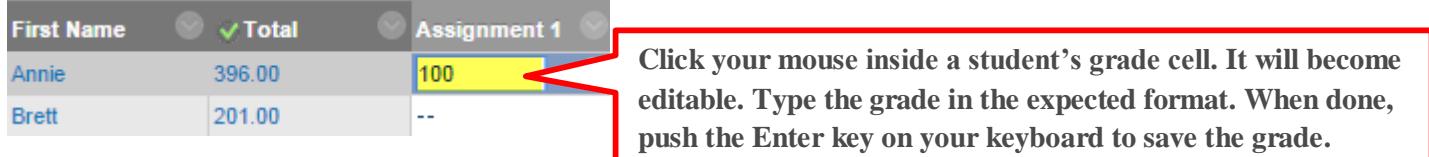

### **To Enter a Feedback Comment**

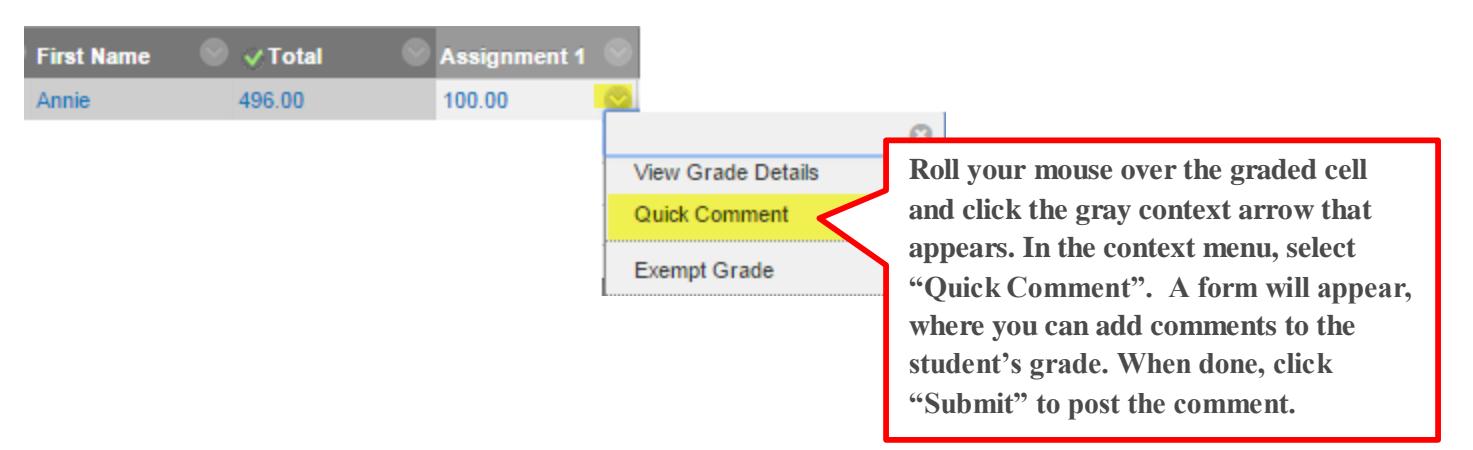

## **GRADING THROUGH NEEDS GRADING SMART VIEW**

In your course's **CONTROL PANEL**, click the **GRADE CENTER** link. From the list of options that appear, select **NEEDS GRADING**.

On the Needs Grading page, you will see a list of student work that students have submitted for grading.

To begin grading, roll your mouse over the name of a student in the list and click the gray context arrow that appears. In the context menu, click on the **GRADE ALL USERS** link.

#### **Needs Grading**

Instructors can view attempts ready for grading or review on the Needs Grading page. Click Grade All to begin grading and reviewing immediately, or sort columns or apply filters to narrow the list. More Help

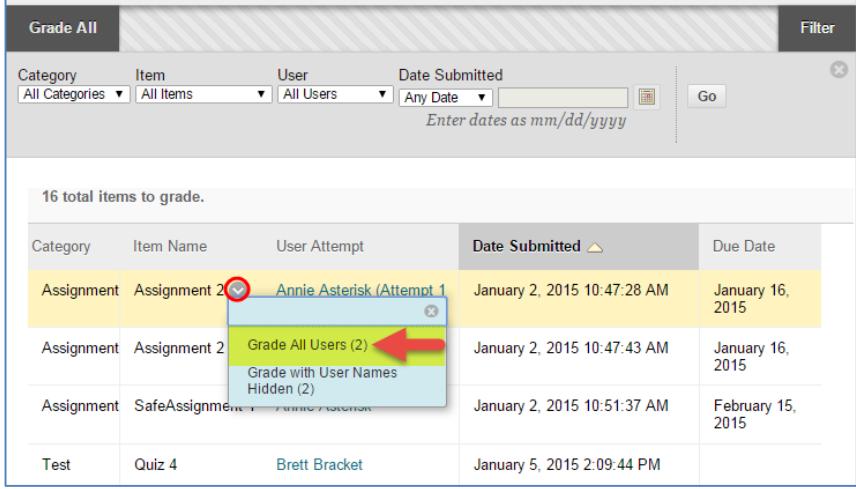

You will then be taken to the student's attempt, where you can review his or her work, assign a grade, and leave feedback comments.

When you are done grading the student, click the **SUBMIT** or **SAVE AND NEXT** button at the bottom of the grading form.

#### **Grade Assignment: Assignment 2**

Assign a grade and feedback for the current assignment attempt. Override the overall grade for the assignment by typing a grade in the grade<br>field. If multiple attempts for a test have been allowed, a Student's grade is no

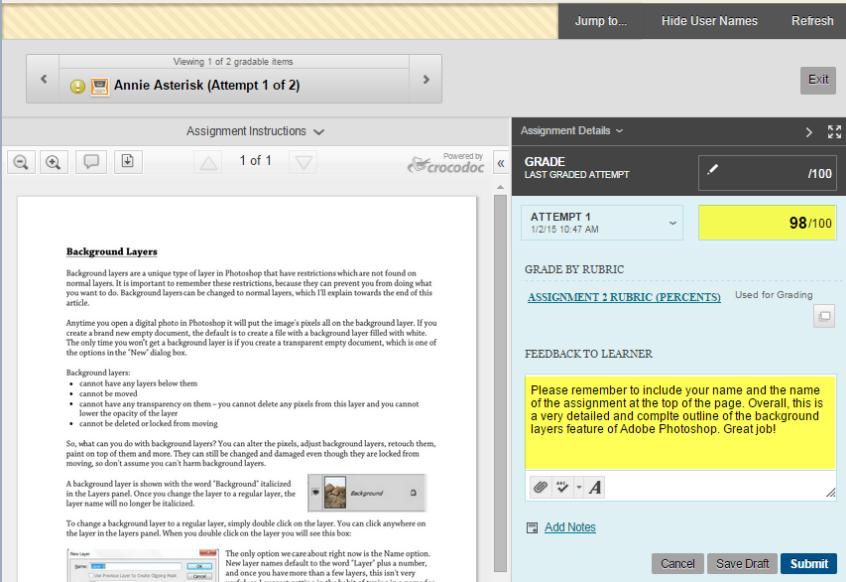